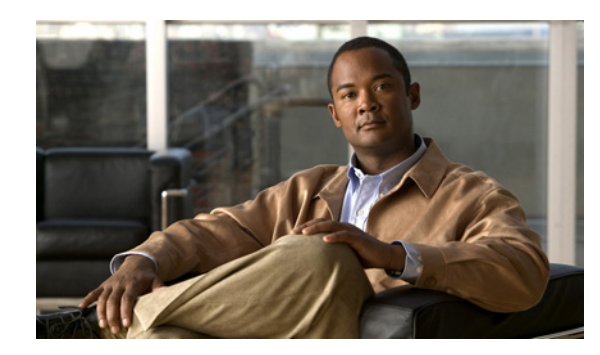

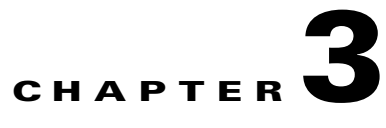

# <span id="page-0-1"></span>**Customizing Wizards with Cisco Prime Network Activation Wizard Builder**

The following topics provide detailed information about customizing Network Activation wizard metadata files using the Cisco Prime Network Activation Wizard Builder (Network AWB). Topics include:

- **•** [Cisco Prime Network Activation Wizard Builder Overview, page 3-1](#page-0-0)
- **•** [Cisco Prime Network Activation Wizard Builder GUI, page 3-2](#page-1-0)
- **•** [Using Cisco Prime Network Activation Wizard Builder to Create and Customize Wizards, page 3-6](#page-5-0)
- **•** [Wizard Validation Messages, page 3-20](#page-19-0)

## <span id="page-0-0"></span>**Cisco Prime Network Activation Wizard Builder Overview**

Network AWB facilitates Network Activation wizard design and customization. The Network AWB GUI allows you to design or modify wizard metadata files without having to directly edit the metadata file XML using a text or XML editor.

Network AWB is used in two different ways:

- **•** Customize wizard files—You can use Network AWB to download existing wizard metadata files, perform edits, then upload them back to the server. Network AWB automatically updates the wizard pages and activation files.
- **•** Create new wizards—You can create a new wizard for an existing or new workflow. Network AWB displays the workflow attributes and tracks the assigned and unassigned attributes as you create the new wizard pages.

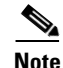

**Note** To access Network AWB, you must have administrator or configurator level privileges.

Network AWB allows you to define the following wizard elements:

- Wizard screens—You can define the screens included in the wizard and indicate the workflow attributes that appear on each screen.
- **•** Attributes—For workflow attributes, you can define:
	- **–** Attribute display name. This is the field name displayed in the wizard that represents the workflow attribute.
	- **–** Attribute type

- **–** Initialization sequence
- **–** Whether the attribute is required
- **–** Validation sequence
- **–** Tooltip text.
- **–** Example
- **–** Shown with disabled
- **–** Hidden
- **•** Wizard Loops—You can define wizard loops, including number of times the operator will loop through a set of wizard screens. This can be all wizard screens, or a subset of screens. You can also indicate whether the loop is required.
- **•** Attribute Groups—You can define attribute groups and the conditions that cause attribute groups to appear in the wizard. For example, you define groups based on the device selected by the operator, or based on other wizard selections.
- **•** XML Preview—The Network AWB XML preview allows you to view the pages and activation XML file text.
- **•** Wizard validation—You can run the Network AWB wizard validation to verify the wizard is correctly defined before uploading to the gateway.
- Upload and Download—After validating the new or customized wizard, you can use Network AWB to upload the wizard to the Prime Network gateway and then view the wizard in Prime Network Vision. Conversely, you can use Network AWB to download wizards from the gateway, perform edits, then upload the wizard to the gateway.
- Saving and exporting files—Network AWB allows you to save the existing Network AWB in its proprietary format to a local directory, or you can export the pages and activation files to a local directory in XML format.

## <span id="page-1-0"></span>**Cisco Prime Network Activation Wizard Builder GUI**

The Network AWB window [\(Figure 3-1](#page-2-0)) is comprised of several menus, a toolbar, multiple window panels, and several tabs:

- **•** Window Title—If a wizard is loaded in the Network AWB session, the window title displays the wizard name and the workflow to which it applies.
- **•** Menu and toolbar—Used to perform Network AWB actions. See [Table 3-1 on page 3-5](#page-4-0) for a list of actions available from the Network AWB menus and toolbar.
- **•** Workflows—When you start a Network AWB session, it automatically retrieves workflows that are on the gateway and displays them in this area. Right-clicking a workflow displays a Create New Wizard action. This action loads the workflow attributes in the Unassigned Workflow Attributes area. You can create a new wizard for the workflow and assign the unassigned attributes to wizard screens.
- **•** Associated Wizards—Displays the wizards associated to the workflow.
- Screens tab—The tab where you define or customize the wizard screens. (Wizard screens are referred to as pages in the wizard metadata.) The Screens tab is divided into three areas:
	- **–** Workflow Attributes—Displays workflow attributes that are not assigned to any wizard screen. Selecting an unassigned attribute and clicking **Add to Screen** adds the unassigned attribute to the current screen,
- **–** Screens—Displays the wizard screens, display name, and number of attributes. Screen actions—Add Screen, Delete Screen, Move Up, Move Down—allow you to manage the screens.
- **–** Attributes—Lists the attributes assigned to individual wizard screens and allow you define the attribute behavior within the wizard, including attribute display name, the attribute type, initialization, validation, tooltip, and other attribute parameters.

[Figure 3-1](#page-2-0) shows the main window for the E-LAN VPLS Hub wizard. The wizard has two pages, and one unassigned attribute.

<span id="page-2-0"></span>*Figure 3-1 Cisco Prime Network AWB Window*

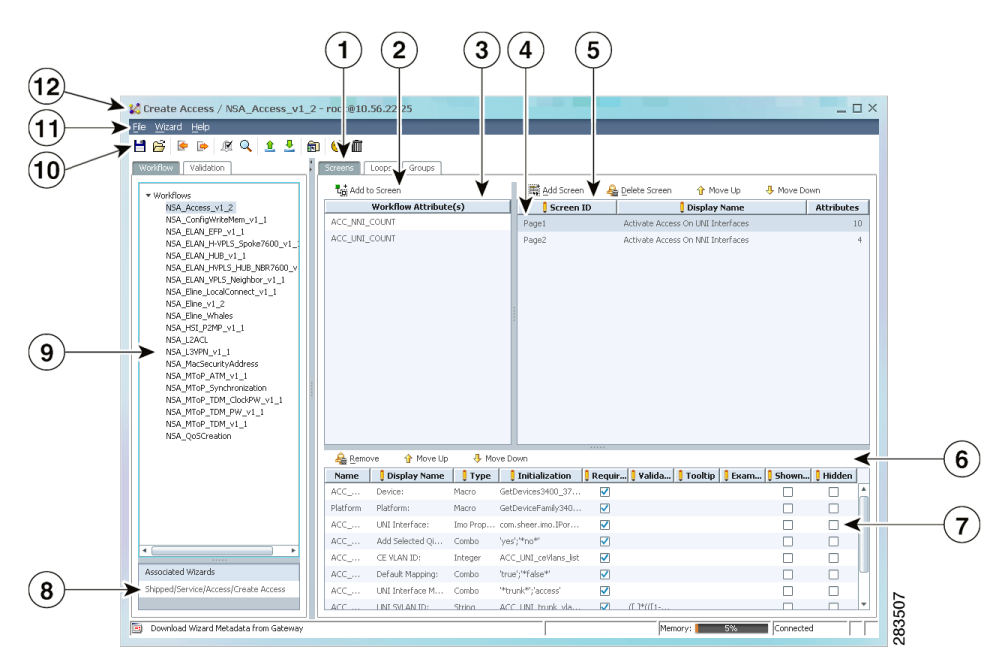

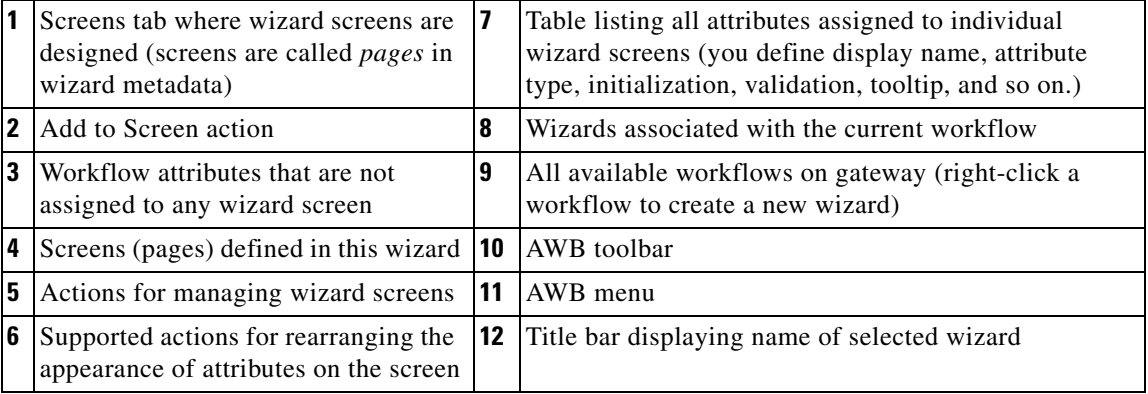

### **Wizard Loops**

Wizard loops are defined on the Prime Network AWB Loops tab. Loops are the number of times the wizard screens are presented iteratively. For example, because multiple sites can be added to Layer 3 VPNs, the Layer 3 VPN wizard uses loops to allow users to add them. [Figure 3-2](#page-3-0) shows the two Layer 3 VPN wizard loops. One loop consists of three pages (Page1, Page2, and Page3), and the other contains one page (Page4). Both loops are required.

<span id="page-3-0"></span>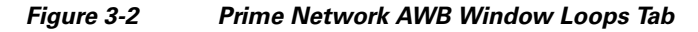

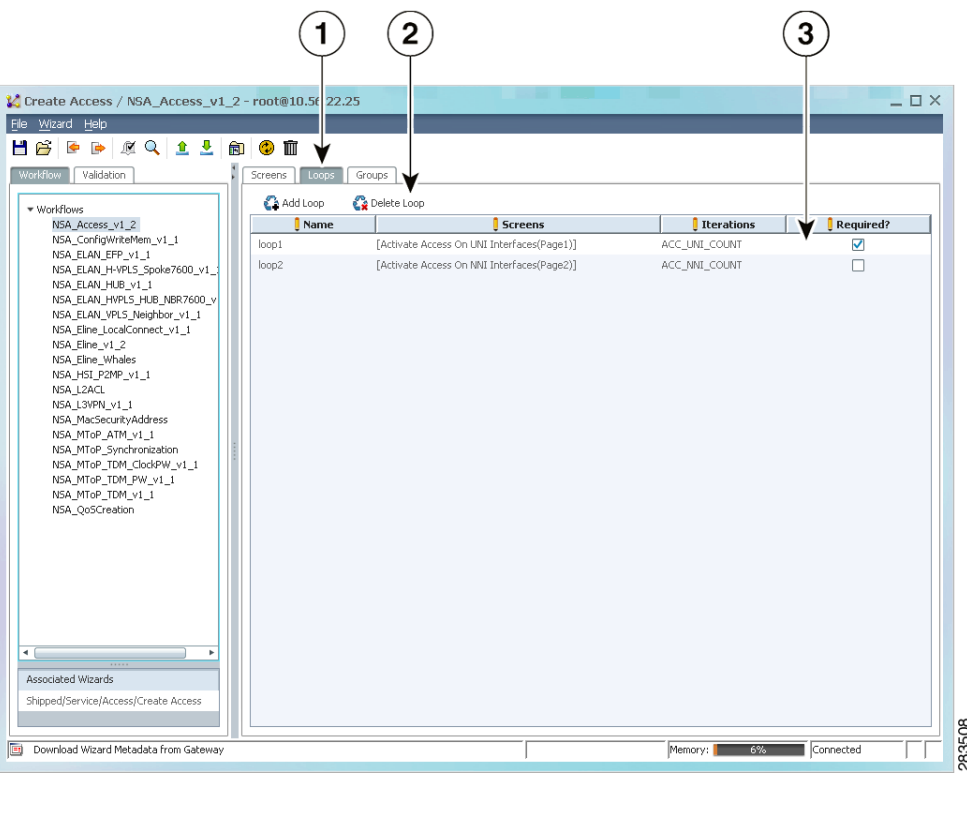

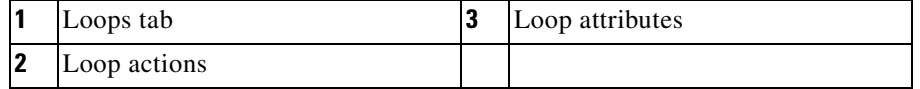

### <span id="page-3-1"></span>**Wizard Attribute Groups**

Attribute groups define attributes that appear based on the device platform, user entries in another attribute, or other criteria. For example, if VLAN tagging is set to None, the push, pop, and translate attributes are hidden. The VLAN tagging group is defined in the attribute grouping area. [Figure 3-3](#page-4-1) shows the groups for the Multipoint EFP wizard.

| Create Access / NSA_Access_v1_2 - root@10.56.22.25<br>File Wizard Help<br><b>D</b> 区 Q 1 2 向<br>Нß<br>♠<br>Workflow<br>Validation<br>* Workflows                                                                                                    | $\bullet$ m<br>Groups<br>Screens<br>Loops<br><b>12</b> Add Grouping | <b>B</b> Delete Grouping      |                                                               | $ \Box$ $\times$ |
|----------------------------------------------------------------------------------------------------|---------------------------------------------------------------------|-------------------------------|---------------------------------------------------------------|------------------|
| NSA_Access_v1_2                                                                                                    | When Attri <b>Equal?</b><br>Name                                    | <b>Any of the Values</b>      | <b>Enable Attribute Group     And Optionally Populate</b>     |                  |
| NSA_ConfigWriteMem_v1_1                                                                                                    | Platform<br>ME3400E                                                 | [ME3400E]<br>$\triangledown$  | [ACC_UNI_ging_list, ACC_UNI_cV []                             |                  |
| NSA ELAN EFP v1 1<br>NSA ELAN H-VPLS Spoke7600 v1                                                                                                    | SelectQi ACC_UNI_qi                                                 | $\blacktriangledown$<br>[yes] | [ACC_UNI_ceVlans_list, ACC_UN [ACC_UNI_interfaceModes_list:[t |                  |
| NSA_ELAN_HUB_v1_1                                                                                                    | Config_U ACC_UNI_in                                                 | V<br>[trunk]                  | [configUniSwitchPort list]<br>$\Box$                          |                  |
| NSA_ELAN_HVPLS_HUB_NBR7600_v<br>NSA_ELAN_VPLS_Neighbor_v1_1                                                                                                    | trunk_uni<br>ACC_UNI_in                                             | ☑<br>[trunk]                  | [ACC_UNI_trunk_vlanIds_list]<br>$\Box$                        |                  |
| NSA_Eline_LocalConnect_v1_1                                                                                                    | access_uni ACC_UNI_in                                               | V<br>[access]                 | [ACC_UNI_access_vlanIds_list]<br>П                            |                  |
| NSA Eline Whales<br>NSA HSI P2MP v1 1<br>NSA L2ACL<br>NSA_L3VPN_v1_1<br>NSA_MacSecurityAddress<br>NSA_MToP_ATM_v1_1<br>NSA_MToP_Synchronization<br>NSA_MToP_TDM_ClockPW_v1_1<br>NSA_MToP_TDM_PW_v1_1<br>NSA_MToP_TDM_v1_1<br>NSA_QoSCreation<br>$\blacksquare$<br><br>Associated Wizards<br>Shipped/Service/Access/Create Access |                                                                     |                               |                                                               |                  |
| Download Wizard Metadata from Gateway<br><b>Et</b>                                                                                                    |                                                                     |                               | Memory:<br>7%                                                 | Connected        |

<span id="page-4-1"></span>*Figure 3-3 Prime Network AWB Window Groups Tab*

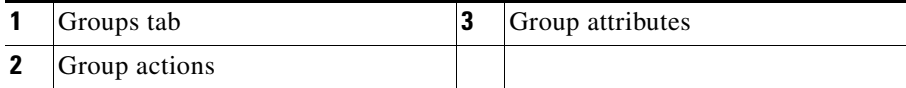

## <span id="page-4-0"></span>**Prime Network AWB Menus and Toolbar Commands**

[Table 3-1](#page-4-0) lists the commands available from the Prime Network AWB window menus and toolbar:

*Table 3-1 Prime Network AWB Menus and Commands*

| <b>Menu</b> | <b>Command</b> | Tool | <b>Action</b>                                                                                                    |
|-------------|----------------|------|----------------------------------------------------------------------------------------------------|
| File        | Open           | 戌    | Opens an existing Prime Network AWB file.                                                                                                    |
|             | Save           |      | Saves the current Prime Network AWB file to a local directory. The file<br>can only be opened with Network AWB.                                                            |
|             | Save as        |      | Saves the current Prime Network AWB file to a particular file.                                                                                                    |
|             | Export         | Þ    | Saves (exports) the Prime Network AWB wizard as its component pages<br>and activation files to a local directory. The files can then be opened in<br>a text or XML editor. |

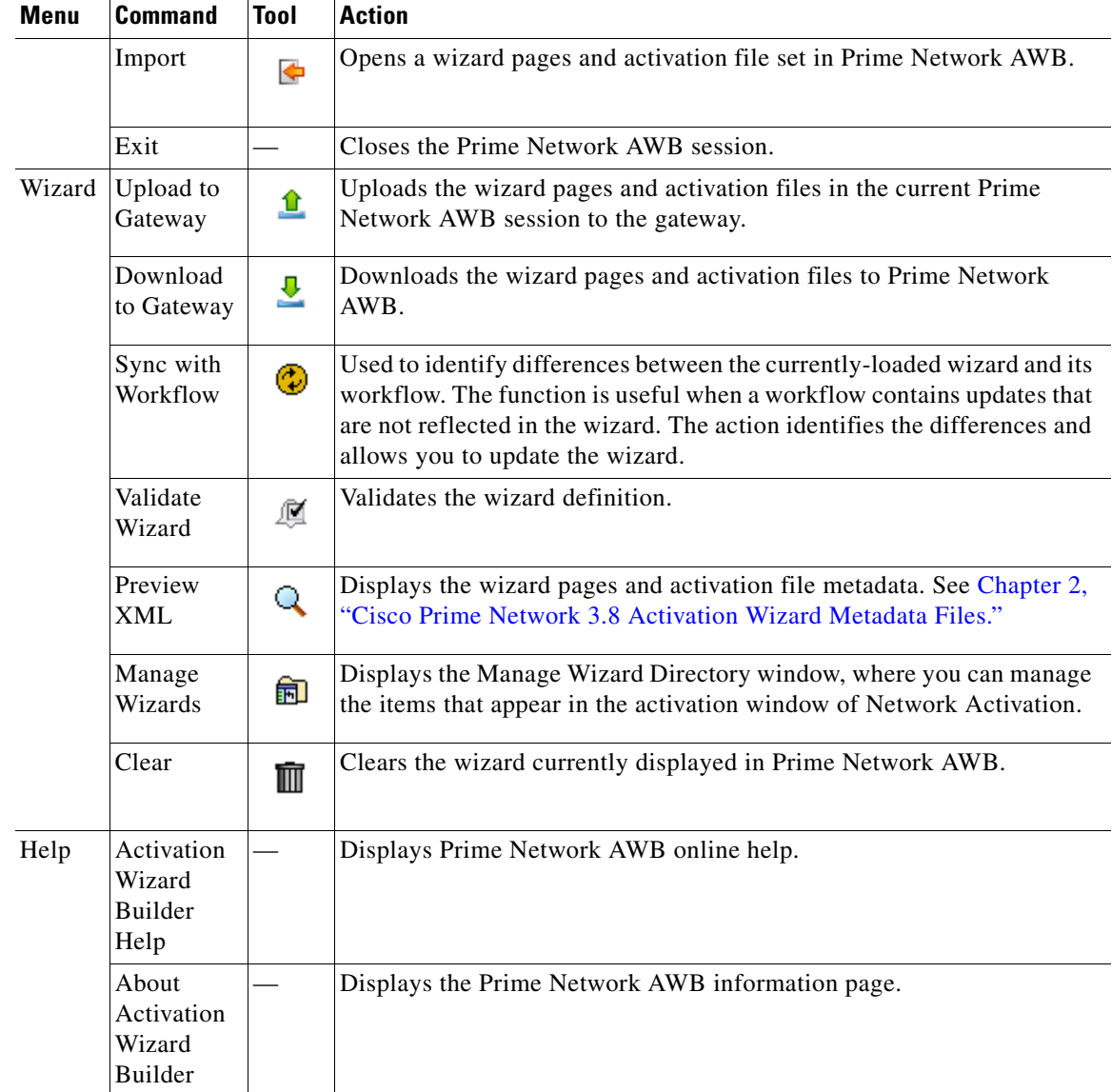

#### *Table 3-1 Prime Network AWB Menus and Commands (continued)*

## <span id="page-5-0"></span>**Using Cisco Prime Network Activation Wizard Builder to Create and Customize Wizards**

This section provides procedures for using Network AWB to create and customize Network Activation wizards. Topics include:

- **•** [Downloading Wizards, page 3-7](#page-6-0)
- **•** [Defining Wizard Attributes, page 3-7](#page-6-1)
- **•** [Defining Wizard Loops, page 3-12](#page-11-0)
- [Defining Attribute Groups, page 3-13](#page-12-0)
- **•** [Creating a New Wizard, page 3-15](#page-14-0)
- **•** [Customizing a Wizard, page 3-15](#page-14-1)
- **•** [Customizing the Wizard Activation Tree, page 3-16](#page-15-0)
- **•** [Previewing Wizard Metadata, page 3-18](#page-17-0)
- **•** [Synchronizing a Wizard with an Updated Workflow, page 3-19](#page-18-0)

### <span id="page-6-0"></span>**Downloading Wizards**

To download wizards into Network AWB for customization, complete the following steps:

- **Step 1** Start Network AWB and log into the server containing the wizard you want to download.
- **Step 2** From the Wizard menu, choose **Download from Gateway**.
- **Step 3** In the Download Wizard Metadata from Gateway window, expand the wizard directories and choose the wizard you want to download.
- **Step 4** Click **OK**.

The wizard is downloaded to Network AWB.

### <span id="page-6-1"></span>**Defining Wizard Attributes**

[Table 3-2](#page-6-2) lists the wizard attribute parameters that you define using Network AWB. The parameters appear on the Network AWB Screens tab. They define attributes appearance and behavior in the wizard. The parameters are defined the same way regardless of whether you are creating a new wizard or customizing an existing one.

<span id="page-6-2"></span>*Table 3-2 Network AWB Wizard Attribute Parameters*

| <b>Parameter</b> | <b>Description</b>            | <b>Modification Steps</b>                                                                                                    |
|------------------|-------------------------------|----------------------------------------------------------------------------------------------------|
| Name             | The workflow attribute name.  | The workflow attribute name cannot be modified in Network AWB. To<br>customize workflow attributes, see Customizing Cisco Prime Network<br><b>Activation Workflows.</b> |
| Display Name     | The attribute display name in | <b>1.</b> Double-click the Display Name cell.                                                                                                    |
|                  | the wizard.                   | Type the new display name text.<br>2.                                                                                                    |

<span id="page-7-0"></span>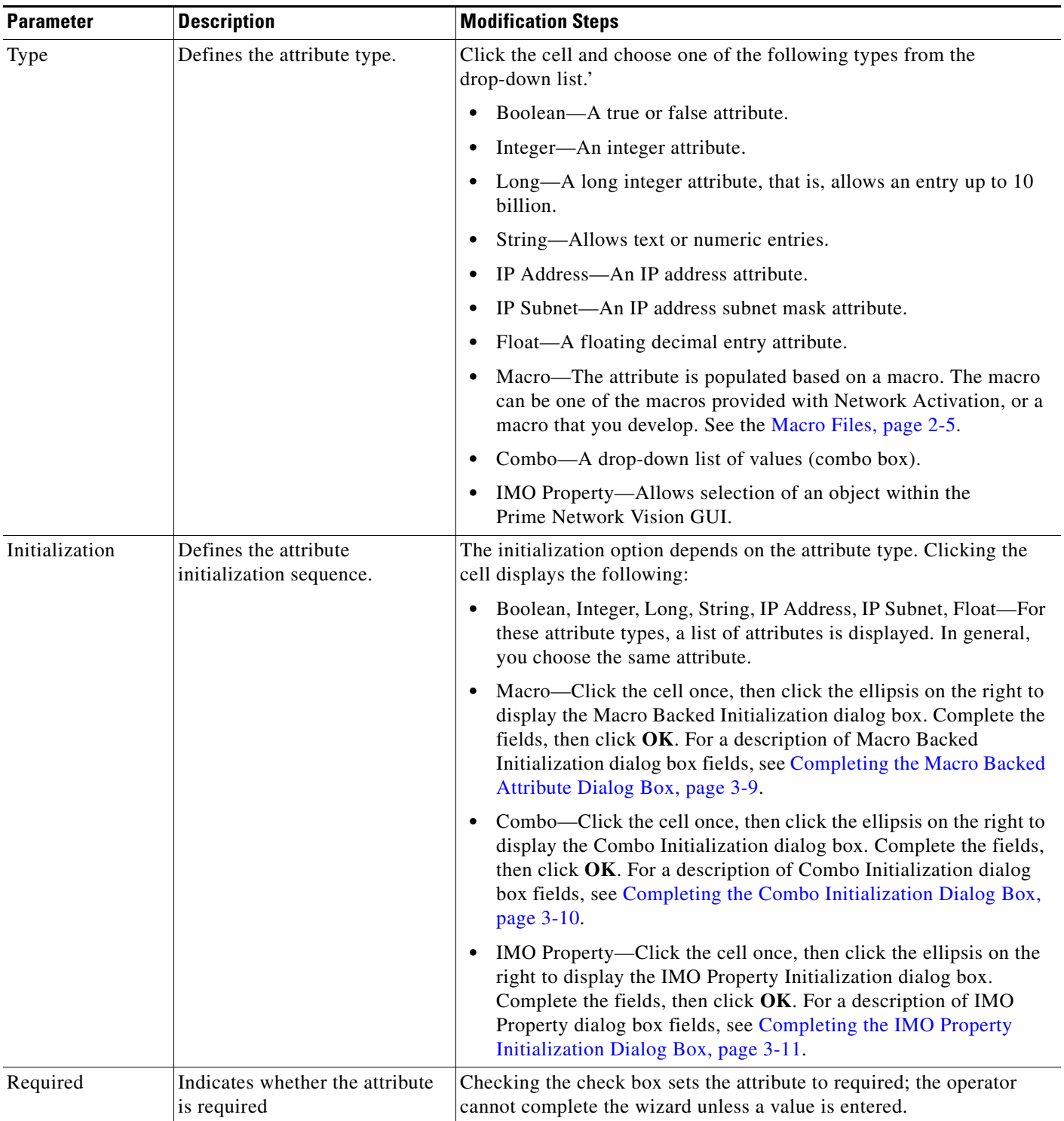

### *Table 3-2 Network AWB Wizard Attribute Parameters (continued)*

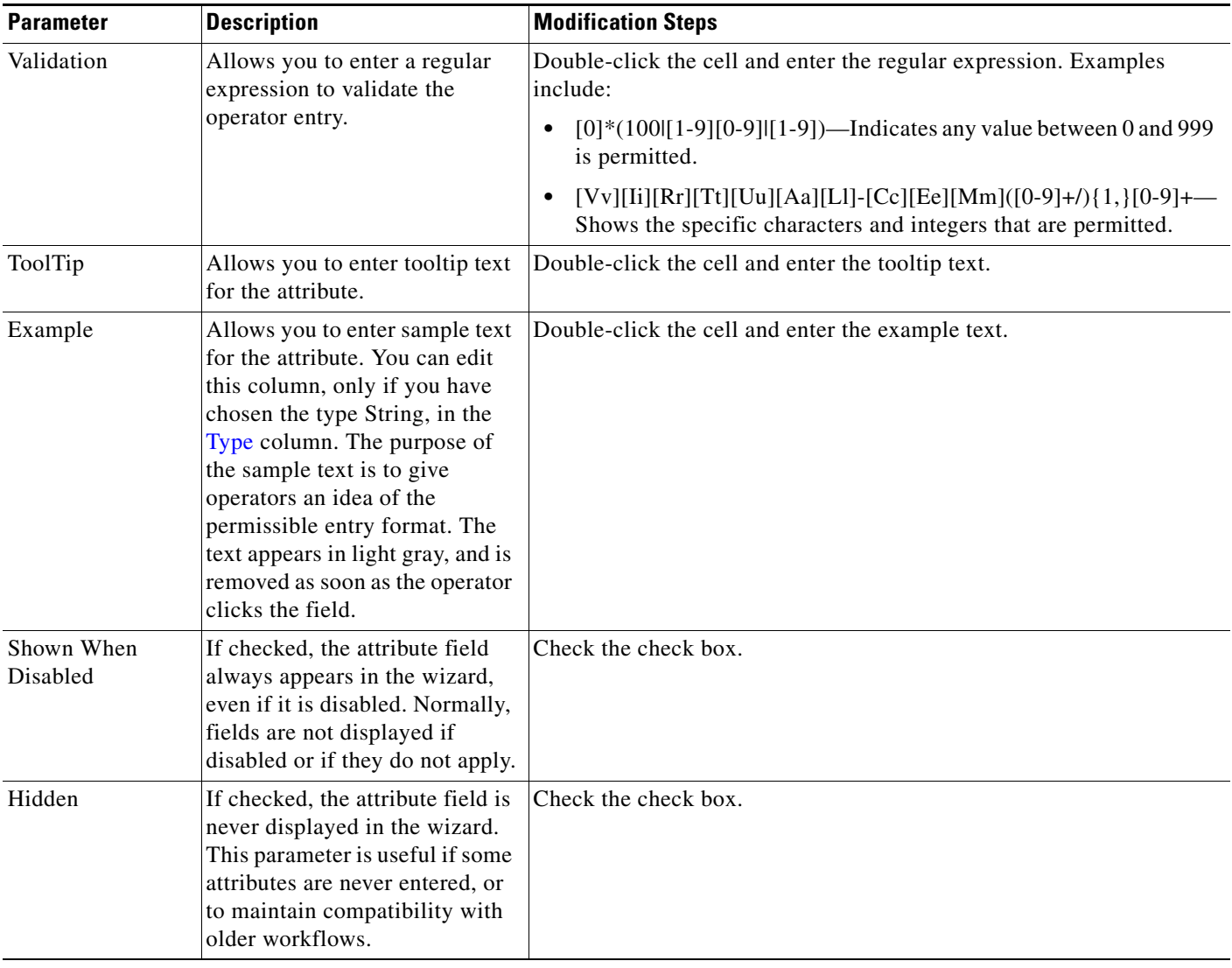

#### *Table 3-2 Network AWB Wizard Attribute Parameters (continued)*

### <span id="page-8-0"></span>**Completing the Macro Backed Attribute Dialog Box**

The Macro Backed Initialization dialog box ([Figure 3-4\)](#page-9-1) is displayed from the Macro option in the Initialization parameter. Parameters include:

- **•** Macro Config—Choose a macro from the drop-down list. The macros are populated from the macros provided with the Network Activation package, as well as any macros that you create. For information about Network Activation macros, see Macro Files, page 2-5.
- **•** Macro Parameters—Allows you to provision the attributes that will be used as macro inputs.
- **•** Returns Single Value—If checked, the following occurs:
	- **–** The macro always return a single value.
	- **–** The wizard field will be a text box and not a combo box.
- **•** Default Value
- **–** Enable Default Value—If checked, the wizard field is populated with a default value defined in the Carry Over From Previous Iteration or Default Value Box fields.
- **–** Carry Over From Previous Iteration—If wizard loops exist, checking this box initializes the attribute with the value entered in the first loop.
- **–** Default Value Box—If Carry Over From Previous Iteration is not checked, enter the default value in the box beneath the Carry Over check box.

<span id="page-9-1"></span>*Figure 3-4 Configure Macro Backed Attribute Dialog Box*

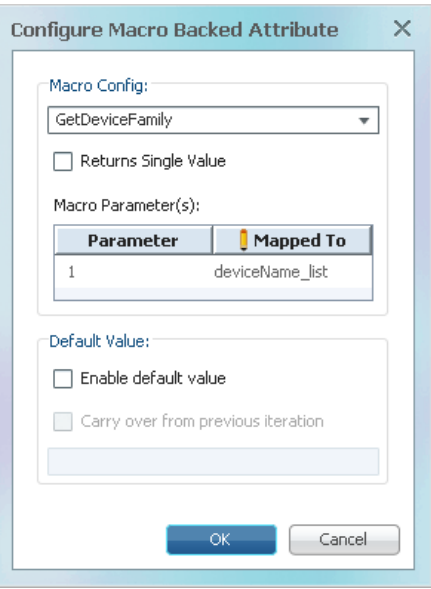

### <span id="page-9-0"></span>**Completing the Combo Initialization Dialog Box**

[Figure 3-5](#page-10-1) shows the Combo Initialization dialog box for the VLAN ID Preservation attribute. Initialization parameters include:

283510

- **•** ID/Value—Enter the combo ID and values.
- **•** Default Value:
	- **–** Default Value Box—If Carry Over From Previous Iteration is not checked, enter the default value in the box beneath the Carry Over check box.
	- **–** Carry Over From Previous Iteration—If wizard loops exist, checking this box initializes the attribute with the value entered in the first loop.

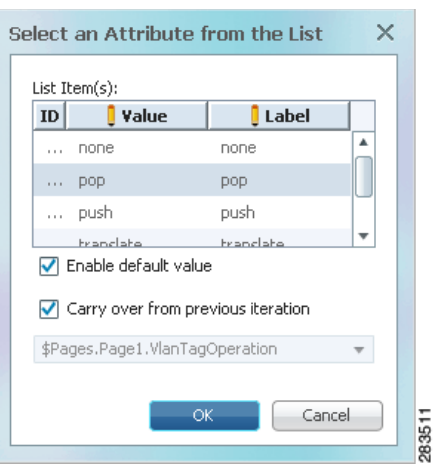

<span id="page-10-1"></span>*Figure 3-5 Combo Initialization Dialog Box*

### <span id="page-10-0"></span>**Completing the IMO Property Initialization Dialog Box**

[Figure 3-6](#page-11-1) shows the IMO Property Initialization dialog box. In this example, the IMO attribute is to provide the device based on the devices in the active Prime Network Vision map view. Initialization parameters include:

- **•** IMO Type—The Prime Network Information Model Object name.
- **•** Depth and Property Name—The IMO type property that will be retrieved. In this example, it is the device name.
- Macro Name—Choose a macro from the drop-down list. Macros are populated from the macros provided with Network Activation package, as well as any macros that you create. For information about the Network Activation macros, see Macro Files, page 2-5. In this example, the macro is the Get\_Devices7600 and Cisco ASR 9000 Series Routers ByMap, This macro gets all Cisco 7600 and Cisco ASR 9000 Series Routers that reside within active Prime Network Vision map of the selected user.
- **•** Returns Single Value—If checked, the following occurs:
	- **–** The macro always return a single value.
	- **–** The wizard field will be a text box and not a combo box.
- **•** Parameter Mapped To—Lists the parameter that will be provided to the macro. In this example, \$MAP\$ indicates that the macro will be limited to the devices residing within the Prime Network NetworkVision map of the selected user.
- **•** Default Value
	- **–** Carry Over From Previous Iteration—If wizard loops exist, checking this box initializes the attribute with the value entered in the first loop.
	- **–** Default Value Box—If Carry Over From Previous Iteration is not checked, enter the default value in the box beneath the Carry Over check box.

 $\mathbf I$ 

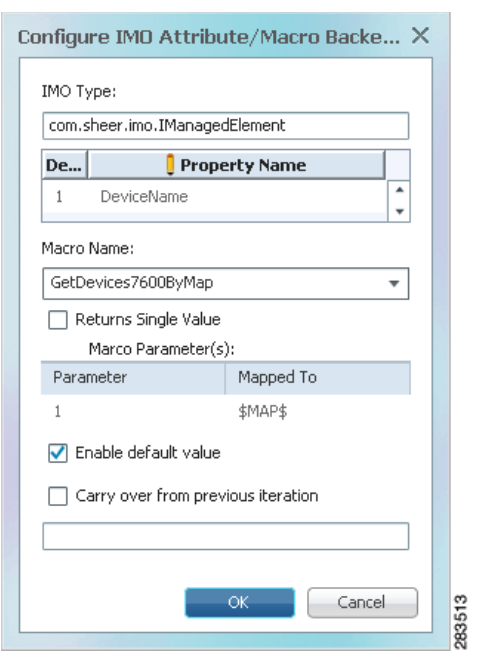

#### <span id="page-11-1"></span>*Figure 3-6 IMO Property Initialization Dialog Box*

### <span id="page-11-0"></span>**Defining Wizard Loops**

Wizard loops are defined on the Network AWB Loops tab [\(Figure 3-2 on page 3-4](#page-3-0)). Loops cannot be defined until you define the wizard screen in the Screens tab. After you define the screens, you can define the loops by completing the following parameters:

- **•** Name—Double-click the cell and enter (or edit) the loop name.
- **•** Screen—To define the screen that you want included in the loop:
	- **1.** Double-click the cell, then click the ellipsis on the right side of the cell.

The Screens dialog box appears ([Figure 3-7\)](#page-12-1).

- **2.** In the Screens dialog box, choose the screens that you want in the loop from the drop-down list for each Order number. (The drop-down list displays the screens that are defined in the Screens tab.)
- **3.** Click **OK**.
- Iterations—Indicates the attribute that will collect the number of wizard iterations the operator completes. This value is passed to the workflow.
- **•** Required—If checked, indicates the loop is required.

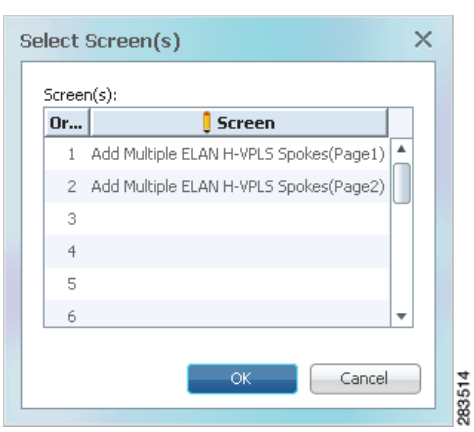

<span id="page-12-1"></span>*Figure 3-7 Select Screens Dialog Box*

### <span id="page-12-0"></span>**Defining Attribute Groups**

Wizard groups are attributes that appear based on the values of another attribute. Wizard groups are defined on the Network AWB Groups tab ([Figure 3-3 on page 3-5\)](#page-4-1). Groups cannot be defined until you complete the wizard screens in the Screens tab and assign all the workflow attributes to the screens. You define the groups by completing the following parameters:

- **•** Name—Double-click the cell and enter (or edit) the group name.
- **•** When Field—Lists the field that is used for the conditional display. This parameter is read-only. It is defined in the Any of the Values parameter.
- **•** Equal—Indicates whether or not the value is equal to the value set in the Any of the Values field. It is defined in the Any of the Values parameter.
- **•** Any of the Values—Defines the parameters that will cause the field in the Name field to appear:
	- **1.** Double-click the cell, then click the ellipsis on the right side of the cell.

The Configure Grouping Condition dialog box appears ([Figure 3-8](#page-13-0)).

- **2.** In the Any of the Values dialog box, complete the following parameters:
- **–** When Field—Choose one of the attributes whose value will determine the current attribute conditional display. (The drop-down list displays the attributes that are defined in the Screens tab for the wizard screens.
- **–** Equal To—If checked, the attributes in the group will appear if the value is equal to the value. If unchecked, the attributes in the group will appear if the value is not equal to the value.
- **–** ID/Value—Enter the list of values by double-clicking the Value cell and entering the value.
- **3.** Click **OK**.

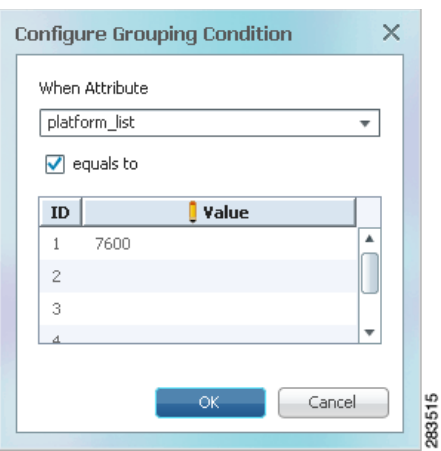

<span id="page-13-0"></span>*Figure 3-8 Configure Grouping Condition Dialog Box*

- **•** Enable Field Group—Indicates the field groups that will be enabled if the value criteria (equal to or not equal to) are met.
- **•** And Optionally Populate—Allows you to populate combo attributes with a selected value if the value criteria are met. To complete this parameter:
	- **1.** Double-click the And Optionally Populate cell, then click the underlined ellipsis [...].

The Configure Conditionally Populated Field dialog box appears ([Figure 3-9\)](#page-13-1).

**2.** In the Configure Conditionally Populated Field dialog box, double-click the Values cell and click the underlined ellipsis.

#### <span id="page-13-1"></span>*Figure 3-9 Configure Conditionally Populated Field Dialog Box*

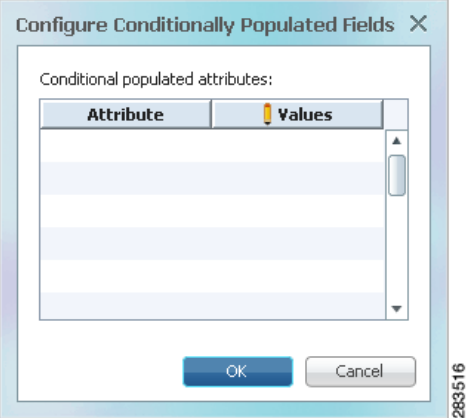

The Select Value(s) for the Chosen Attribute dialog box appears.

**3.** Under Populate attribute, choose the attribute you want to populate. (This parameter is populated with combo attributes.)

After you choose the attribute, the possible values appear in the Values and Label columns.

**4.** As needed, modify the Values and Label by typing new text or choosing an item from the drop-down lists.

### <span id="page-14-0"></span>**Creating a New Wizard**

Use the following procedure to create new Network Activation wizards. Before you perform this procedure, you must have the following:

- **•** A completed activation workflow. The workflow must be stored on the gateway of the server that you will access with Prime Network AWB.
- **•** A wizard design plan based on the workflow attributes,
- **Step 1** Start Prime Network AWB and log into the server containing the workflow for which you want to create the new wizard.

The workflows on the server are loaded into the Network AWB window Workflows area.

**Step 2** Right-click the workflow and choose **Create Wizard**.

Network AWB retrieves the workflow attributes and places them in the Unassigned Workflow Attributes area. The first screen, "Page1," is displayed in the screen area.

- <span id="page-14-2"></span>**Step 3** Complete the attributes for the first screen. See [Defining Wizard Attributes, page 3-7](#page-6-1), for information about defining attribute parameters.
- **Step 4** If you want to add additional screens to the wizard, click **Add Screen**, then repeat [Step 3](#page-14-2). If not, continue with the next step.
- **Step 5** If you want to add loops to the wizard, complete the following steps. If not, continue with [Step 6.](#page-14-3)
	- **a.** Click the **Loops** tab.
	- **b.** Click **Add Loop**, then define the loop parameters. See [Defining Wizard Loops, page 3-12,](#page-11-0) for information.
- <span id="page-14-3"></span>**Step 6** If you want to define attribute groups, complete the following steps. If not, continue with [Step 7.](#page-14-4)
	- **a.** Click the **Groups** tab.
	- **b.** Click **Add Grouping**, then define the group parameters. See [Defining Attribute Groups, page 3-13](#page-12-0) for information.
- <span id="page-14-4"></span>**Step 7** After you complete the wizard attributes, loops, and groups, click **Wizard** > **Validate Wizard**.

Network AWB validates the wizard and displays the results in the Validation tab. If it encounters errors, they appear in the Validation tab. See [Wizard Validation Messages, page 3-20](#page-19-0), for a description of wizard validation error messages.

- **Step 8** If validation has found errors, fix the errors, then repeat the validation.
- **Step 9** After the validation succeeds with no errors, click **Wizard** > **Upload to Gateway**.
- **Step 10** Start Network Activation, then run through the new wizard to verify the wizard screens.

### <span id="page-14-1"></span>**Customizing a Wizard**

Use the following procedure to customize a Network Activation wizard.

**Step 1** Start Network AWB and log into the server containing the wizard you want to customize.

The workflows on the server are loaded into the Network AWB window Workflows area.

 $\mathbf I$ 

- **Step 2** From the Wizard menu, choose **Download from Gateway**.
- **Step 3** In the Download Wizard Metadata from Gateway dialog box, choose the wizard you want to download from the wizard tree and click **OK**.
- **Step 4** On the Screens tab, edit the screen attributes, as needed. See [Defining Wizard Attributes, page 3-7](#page-6-1) for information.
- **Step 5** Click the **Loops** tab.
- **Step 6** Customize or create wizard loops, as needed. See [Defining Wizard Loops, page 3-12](#page-11-0) for information.
- **Step 7** Click the **Groups** tab.
- **Step 8** Customize or create wizard groups, as needed. See [Defining Attribute Groups, page 3-13](#page-12-0).
- **Step 9** After you complete the wizard changes, click **Wizard** > **Validate Wizard**.

Network AWB validates the wizard and displays the results in the Validation tab. If it encounters errors, they are displayed in the Validation tab. See [Wizard Validation Messages, page 3-20](#page-19-0), for a description of wizard validation error messages.

- **Step 10** If validation has found errors, fix the errors, then repeat the validation.
- **Step 11** After the validation succeeds with no errors, click **Wizard** > **Upload to Gateway**.
- **Step 12** Start Network Activation, then run through the new wizard to verify the wizard screens.

### <span id="page-15-0"></span>**Customizing the Wizard Activation Tree**

You can use Network AWB to customize the wizard activation tree displayed in the activation window of Network Activation [\(Figure 3-10\)](#page-16-0). Network AWB allows you to edit or delete the activation window wizard tree items, and you can also change the order of the items.

To customize the activation window wizard tree:

- **Step 1** From the Network AWB Wizard menu, choose **Manage Wizards**.
- **Step 2** In the Manage Wizard Directory window, click **Expand All**.

The activation directory is expanded.

**Step 3** Right-click the wizard item you want to customize, as shown in [Figure 3-10](#page-16-0).

 $\mathbf I$ 

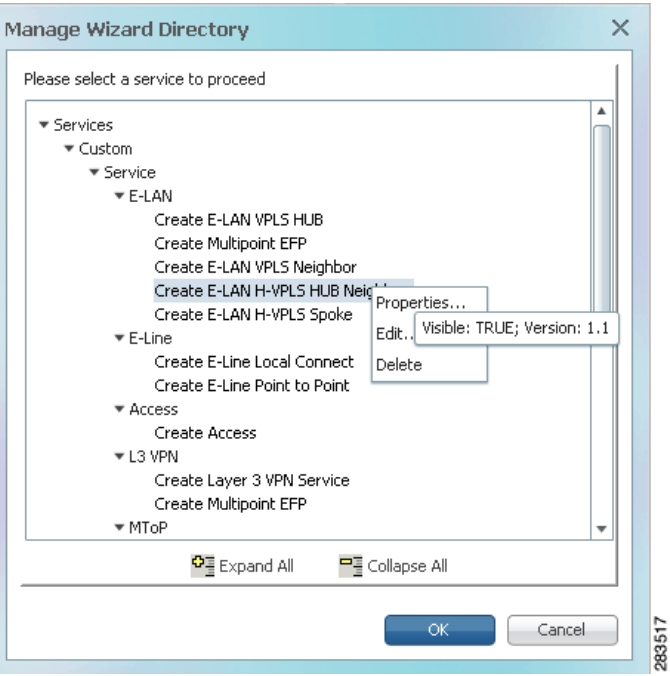

<span id="page-16-0"></span>*Figure 3-10 Manage Wizard Directory Window*

**Step 4** Perform any of the following actions:

- **•** To view the wizard tree item properties, choose **Properties**.
- **•** To edit the wizard tree item properties, choose **Edit.**

The Edit Wizard Properties dialog box appears. In the dialog box, you can make the following changes:

- **–** Wizard Name—Click the box and edit the wizard name.
- **–** Comment—If desired, enter comment text.
- **–** Version—Is user-defined version number.
- **–** Enable—If checked, the wizard item appears in the Activation window tree. If you want to hide the wizard item, unselect the box.

Click **OK**, which you finish the edits.

- **•** To move a wizard tree item, drag and drop the item to the new location.
- **Step 5** To rename an activation directory, right-click the directory and choose **Rename** ([Figure 3-11](#page-17-1)).

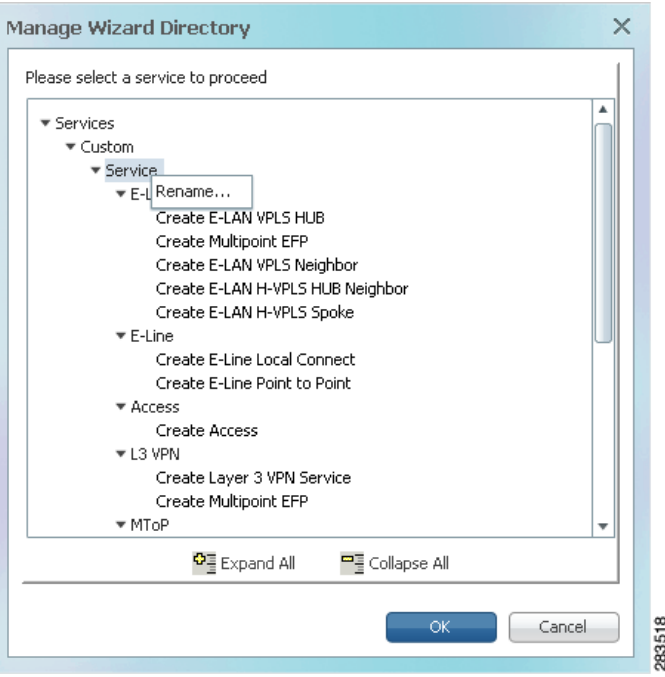

<span id="page-17-1"></span>*Figure 3-11 Renaming an Activation Wizard Directory*

**Step 6** In the Manage Wizard Directory dialog box, enter the new name, then click **OK**.

**Step 7** After you finish the wizard tree customization, click **OK**.

The changes are uploaded to the server.

## <span id="page-17-0"></span>**Previewing Wizard Metadata**

After you create or customize wizards, you can preview the wizard pages and activation metadata files that are created when you complete the wizard definition. To preview the wizard XML metadata files, from the Wizard menu, choose **Preview XML**.

The Preview Wizard XML window appears ([Figure 3-12](#page-18-1)).

- **•** Wizard tab—Displays the wizard pages metadata file. See the Pages Metadata, page 2-8.
- Activation tab—Displays the activation metadata file. See the "Activation Metadata, page 2-19.

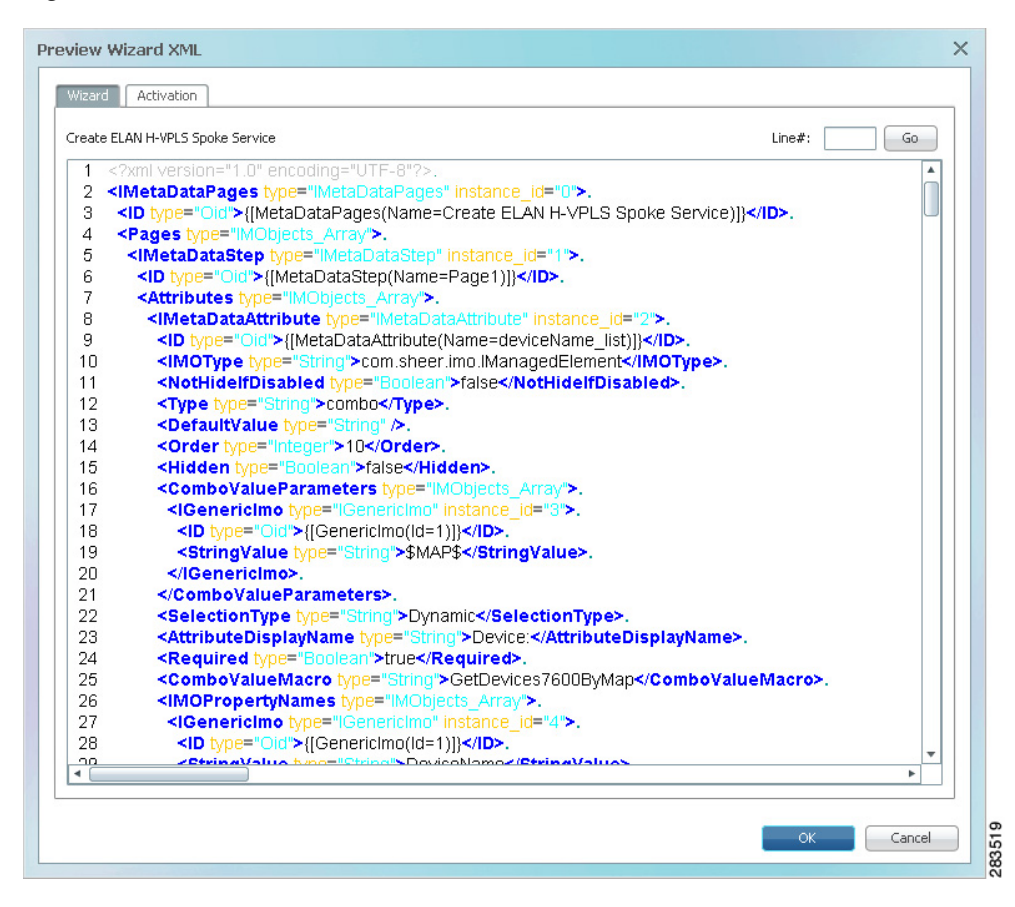

<span id="page-18-1"></span>*Figure 3-12 Preview Wizard XML Window*

### <span id="page-18-0"></span>**Synchronizing a Wizard with an Updated Workflow**

Use the following procedure to synchronize a wizard with a modified workflow. You perform this procedure after a workflow is updated.

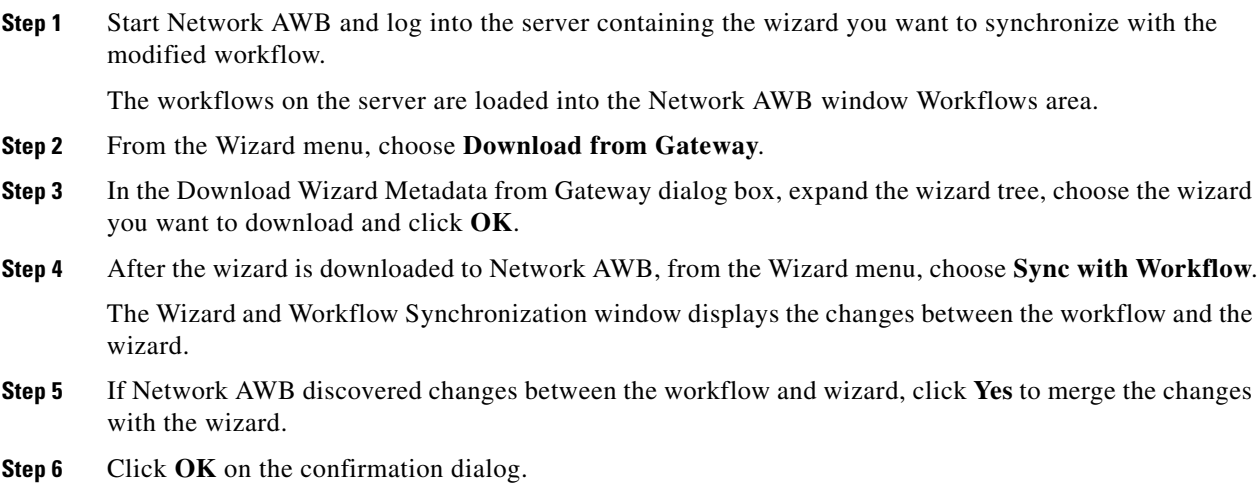

#### **Step 7** After the changes are merged, complete the following, as needed, to define the merged items:

- On the Basic Design tab, assign any unassigned workflow attributes and edit the attributes parameters, as needed. See [Defining Wizard Attributes, page 3-7.](#page-6-1)
- On the Advanced Design tab, edit the wizard loops, as needed. See Defining Wizard Loops, [page 3-12](#page-11-0).
- **•** Edit the wizard groups, as needed. See [Defining Attribute Groups, page 3-13.](#page-12-0)
- **Step 8** After you complete the wizard changes, click **Wizard** > **Validate Wizard**. Network AWB validates the wizard and displays the results in the Validation tab. If it encounters errors, they are displayed in the Validation tab. **Step 9** If validation has found errors, fix the errors. See [Wizard Validation Messages, page 3-20.](#page-19-0)
- **Step 10** After the validation completes with no errors, click **Wizard** > **Upload to Gateway**.
- **Step 11** Start Network Activation, then run through the new wizard to verify the wizard screens.

### <span id="page-19-0"></span>**Wizard Validation Messages**

Before uploading new or customized wizards to the gateway, you run the Network AWB Validation function. The validation function checks the wizard:

- **•** Internal model
- **•** Screens
- **•** Groups
- **•** Loops
- **•** XML

If no errors are found, the following message appears:

VALIDATING\_SUCCESS No validation errors found!

If the Network AWB validation function finds errors, the following message appears followed by a list of errors:

VALIDATING\_FAILURE Validation failed with error(s)!

[Table 3-3](#page-19-1) lists the validation error messages and the actions that are required to fix them.

#### <span id="page-19-1"></span>Table 3-3 *Wizard Validation Messages*

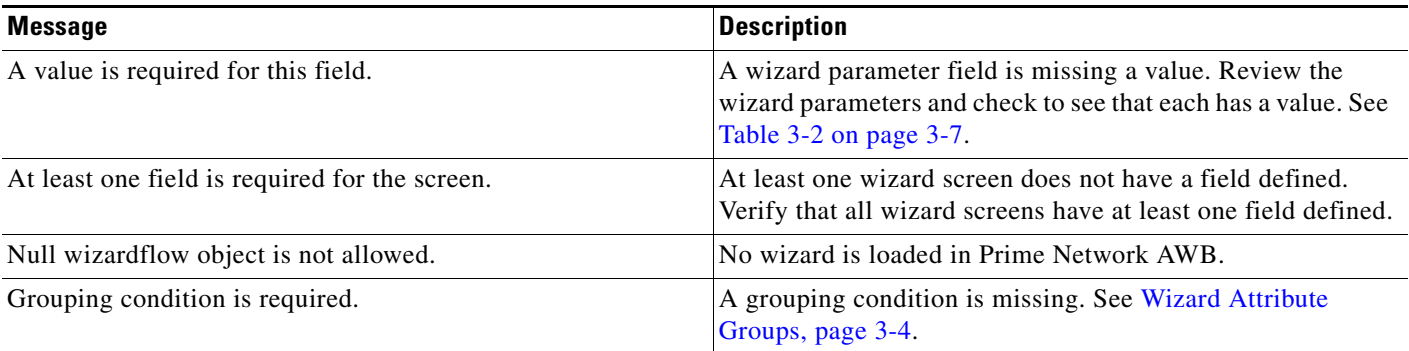

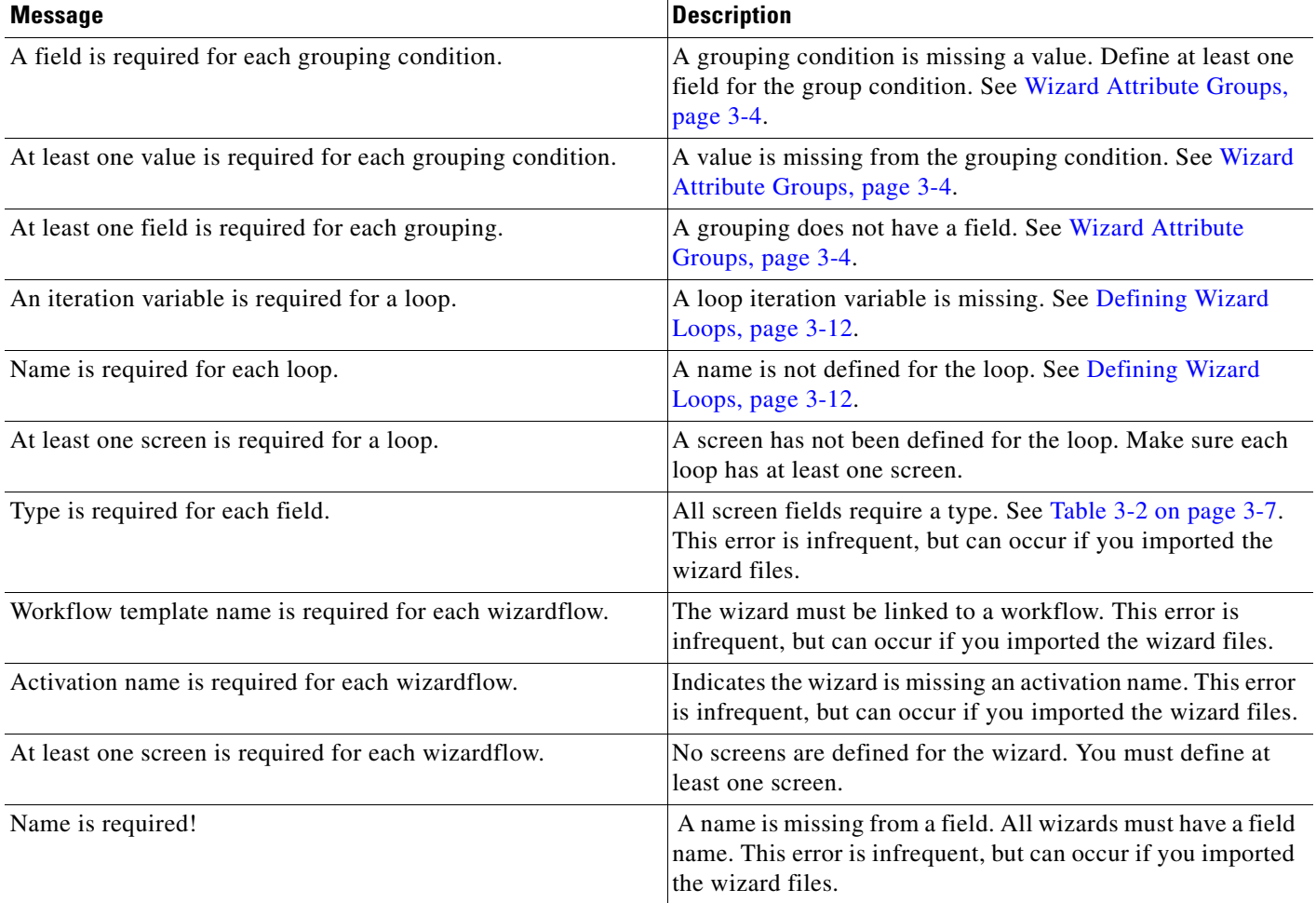

#### *Table 3-3 Wizard Validation Messages (continued)*

### **Uploading Wizards**

To upload wizards from Network AWB to the server, complete the following steps:

**Step 1** From the Wizard menu, choose **Upload to Gateway**.

Network AWB performs a validation and displays the results. If a "Validation has passed successfully." message appears, proceed to the next step. If validation errors appear, resolve the errors, then try the upload again. See [Table 3-3 on page 3-20](#page-19-1) for error descriptions.

- **Step 2** On the validation message, click **OK**.
- **Step 3** In the Upload Wizard Metadata to Server window, expand the wizard directory where you want to upload the wizard.
- <span id="page-20-0"></span>**Step 4** If you want to upload the wizard to a new directory or to a new wizard name, right-click the directory, as shown in [Figure 3-13,](#page-21-0) and complete the following:
	- **a.** To create a new category, click **Create Category**, enter the new category name in the Create New Category dialog box, then click OK.

The new category appears in the Upload Wizard Metadata to Gateway.

- **b.** To create a new wizard name, click **Create Wizard**, enter the following wizard attributes in the Edit Wizard Properties dialog box.
	- **–** Wizard Name—Enter the new wizard name.
	- **–** Comment—Enter comments, if desired.
	- **–** Version—Enter a version number, if desired.
- **c.** Click **OK**.

The new category appears in the Upload Wizard Metadata to Gateway window.

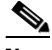

**Note** You must create the new category and new wizard name if you want to upload the customized wizard to a new wizard directory and/or new wizard name.

#### <span id="page-21-0"></span>*Figure 3-13 Creating a New Wizard Category and Wizard in the Network AWB Directory.*

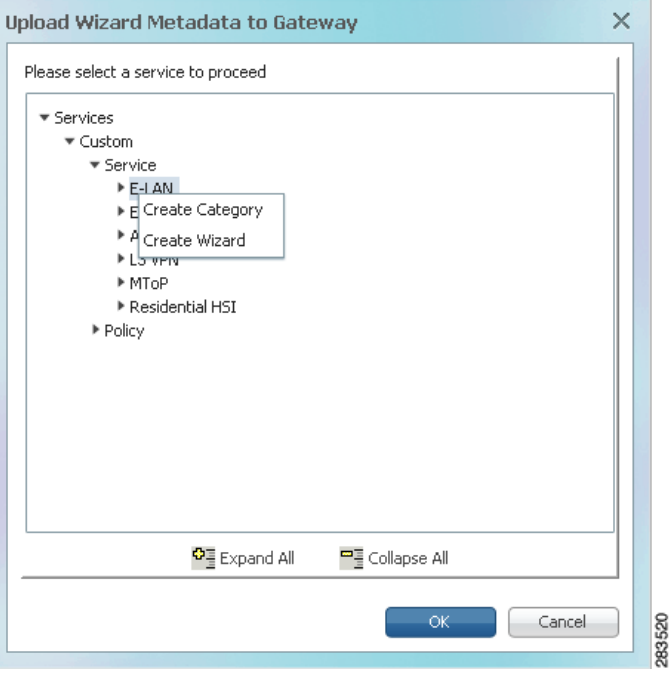

**Step 5** Highlight the wizard in the Upload Wizard Metadata to Gateway window to which you want to upload the customized wizard in Network AWB.

#### **Step 6** Click **OK**.

The response depends on the wizard you selected for the upload:

- If you selected a new wizard created in Step [4,](#page-20-0) the upload occurs immediately, and you will see an Upload successful message.
- **•** If you select a wizard with a wizard already associated to it, the Upload Wizard Metadata to Gateway will ask you to choose an option ([Figure 3-14\)](#page-22-0):

#### <span id="page-22-0"></span>*Figure 3-14 Upload Wizard Metadata to Gateway Message Window*

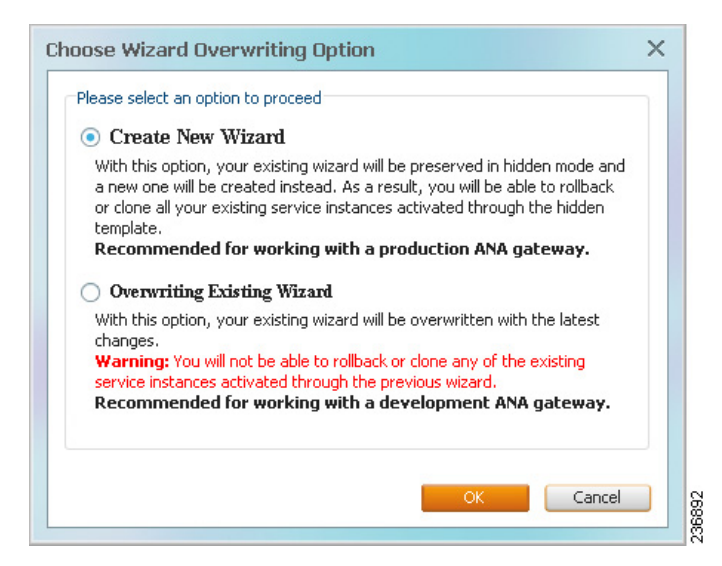

- **Step 7** If you are uploading to a wizard directory item with a wizard associated to it, choose one of the following options:
	- **•** Create New Wizard—This option retains the existing wizard metadata files and uploads the new wizard metadata files.
	- **•** Overwrite Existing Wizard—Overwrites the existing wizard metadata files.

#### **Step 8** Click **OK**.

The wizard is uploaded and a confirmation is displayed.

**Step 9** Click **OK** on the confirmation.

If you chose Create New Wizard, the existing wizard item appears in light gray under the wizard item just uploaded.

 **Wizard Validation Messages**

**The Second**